## **Creating a Hand Drawn VRA Map**

This FAQ will lead you through the steps of creating a Variable Rate Application map with zones that are drawn in by hand.

 $\blacktriangleright$ 

Working Group 3 5

Apply To Fields

 $\binom{10}{2}$  Lime

- 1) Place the product that you would like to create the variable rate map for into the working group. You may also include any additional supplies, machinery and/or people.
- 2) Apply the working group to a field as a planned job. This is done with a right click on the field and choose "Apply Working Group to Planned"

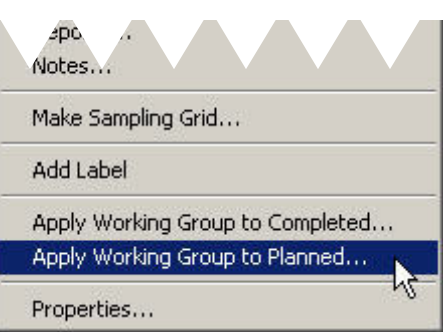

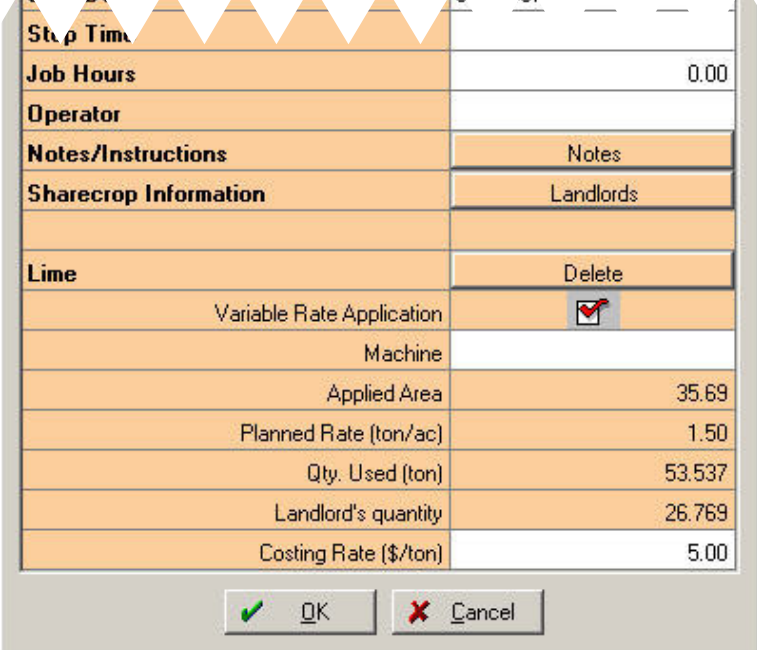

3) This will bring up a Planned Farming box. Check the Variable Rate Application box next to the product that you would like to create the VRA plan for.

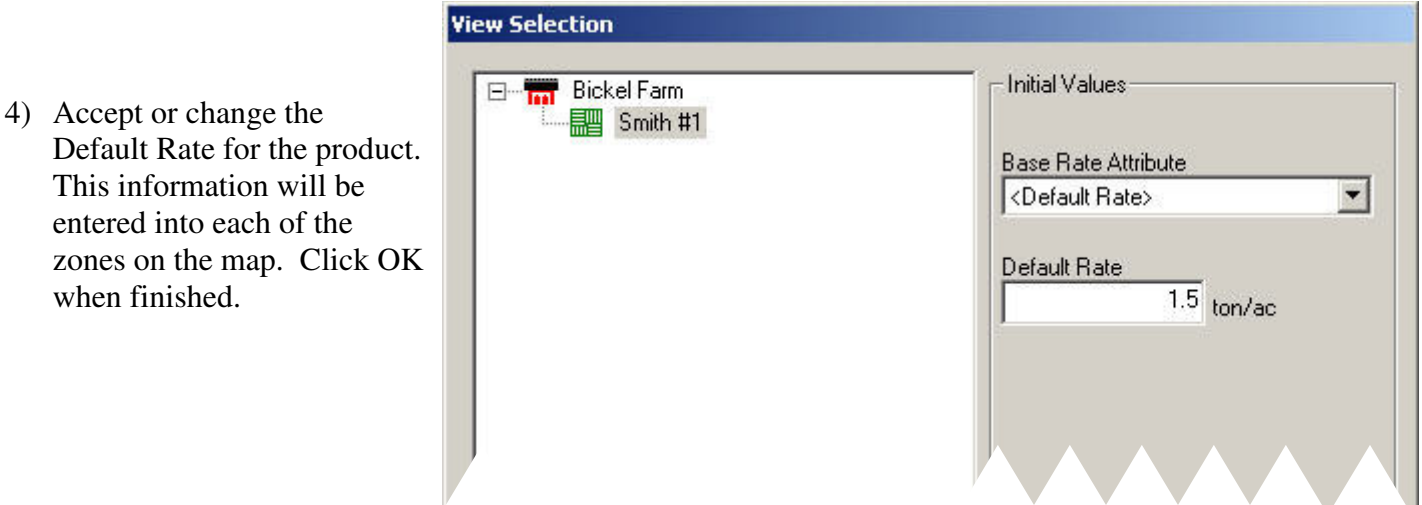

- 5) Verify the information in the Planned Farming Box is correct. You may also use the "Add" option to include any machinery, people or other supplies that were not originally included in the Working Group.
- 6) Click OK on the Planned Farming Box.
- 7) To manually the draw the zones, use the Split Polygon  $\left[\frac{\sigma_{\mathbf{L}}}{\mathbf{r}}\right]$  Tool located above the map.
- 8) Click on the map and draw around the first application zone. This is done with a left click of the mouse at each point that you would like to have a bend in the line. Once you have completed outlining the zone, right click and choose Finish. Repeat this step for each additional zone.

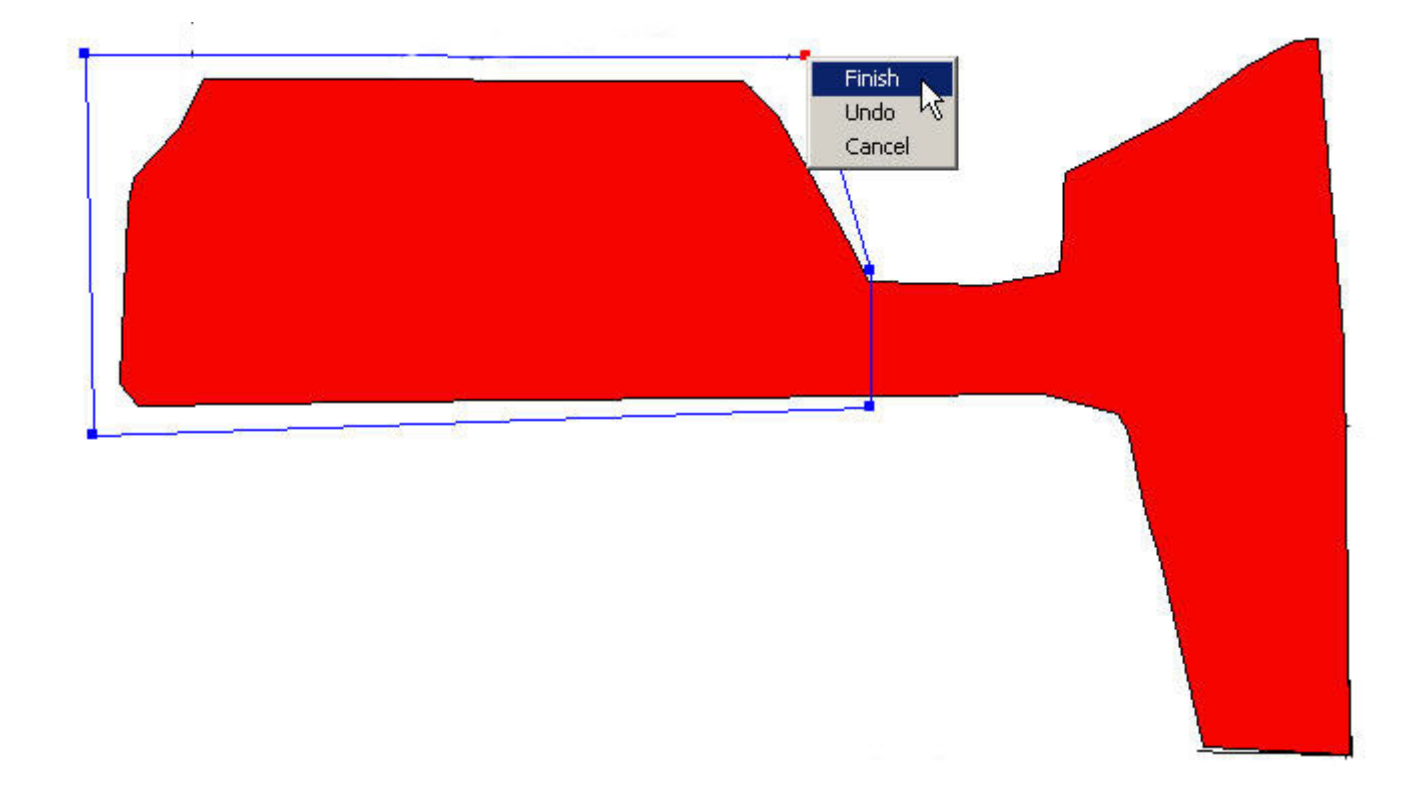

- 9) Next enter the desired application rates in the VRA Summary section of the screen.
- 10) Click on the Add  $\overline{+}$  button to add additional lines for application rates. A color will automatically be assigned to each of the rates.

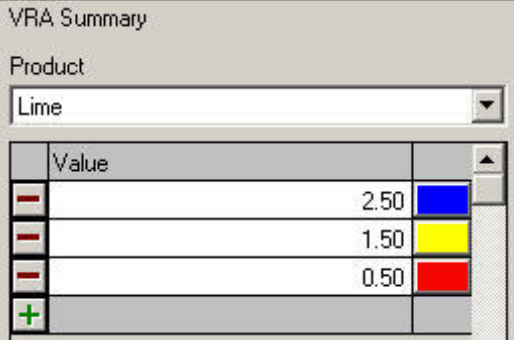

11) Using the pointer tool, left click on the application zone on the map, and then left click the desired color under the VRA Summary to apply the rates to the zones. Repeat for each of the zones.

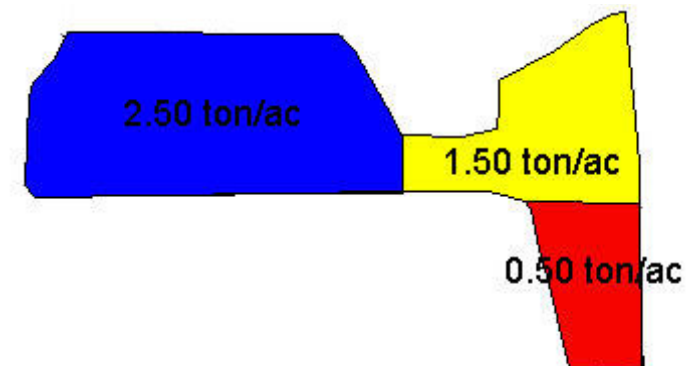

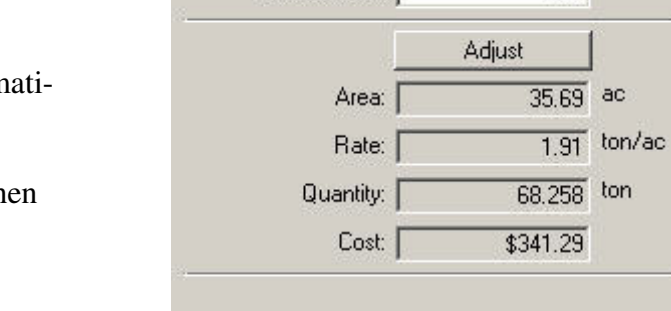

Default Rate: F

 $\overline{1.50}$ 

- 12) The average Rate, Quantity, and Cost will autom cally be updated.
- 13) Click the Save and Close Editing  $\Box$  button wh finished.
- 14) The map is now ready to be set up as a Work Order.